## **Установка программы**

Чтобы установить терминал MOEX Trade Agro Auction выполните следующую последовательность действий:

- 1. Скопируйте инсталляционный файл **moex-agroauction-x64-номер\_версии.exe** на жесткий диск компьютера.
- 2. Дважды щелкните значок сохраненного файла, чтобы запустить мастер установки. При этом появится окно выбора типа установки программы: для всех пользователей (требуются права администратора) или установка только для текущего пользователя.

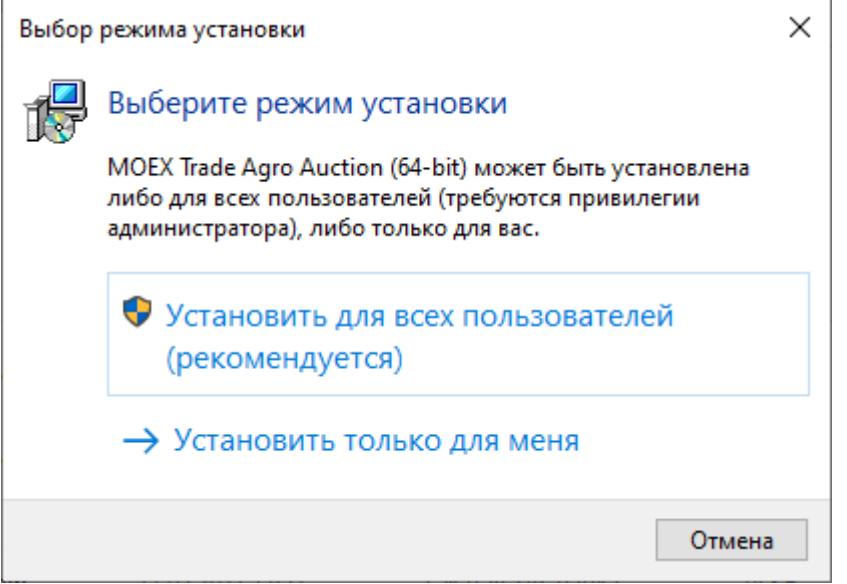

Нажмите кнопку **Далее** для перехода к выбору языка установки.

3. Появится окно выбора языка программы установки (язык интерфейса программы выбирается в самой программе, после ее установки). В зависимости от региональных настроек операционной системы диалоговое окно откроется или на русском, или на английском языке.

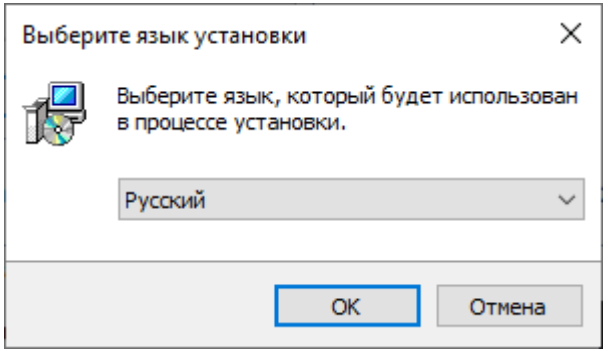

Выберите язык мастера установки и нажмите **Далее** для перехода к окну выбора типа установки.

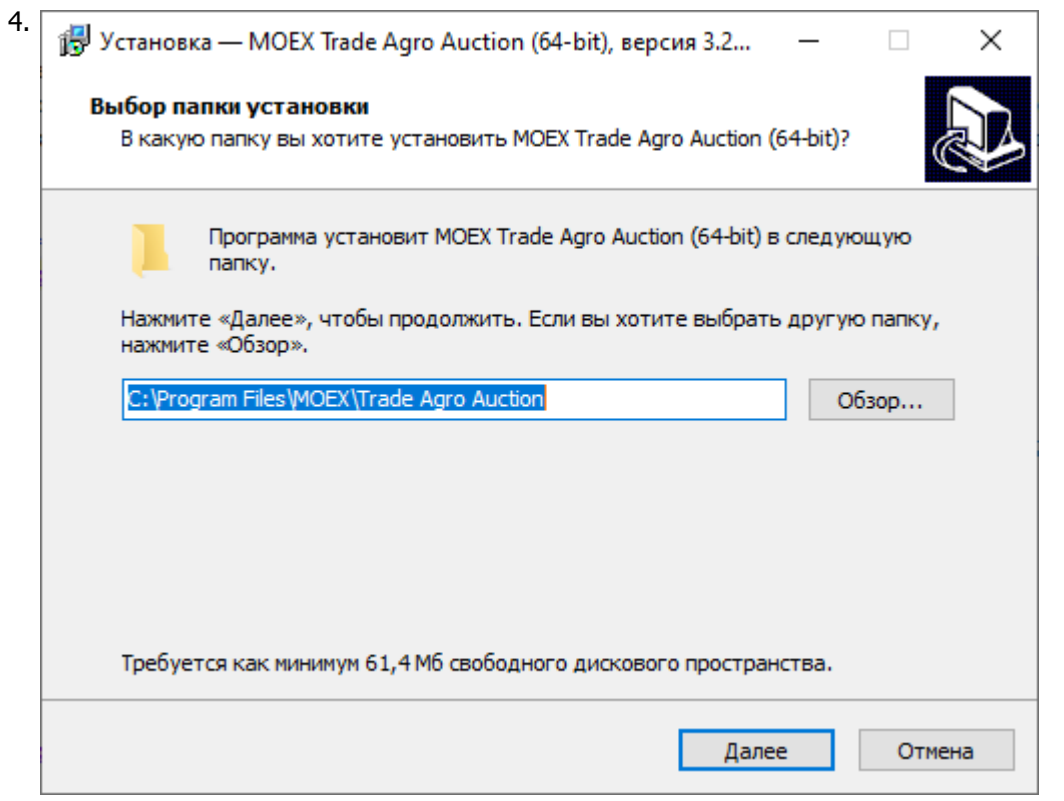

Если другие версии программы ранее не устанавливались, то по умолчанию компоненты программы устанавливаются в директорию:

- для всех пользователей **Program Files\MOEX\Trade Agro Auction**
- для текущего пользователя **Users\Имя Пользователя\AppData\Local\Programs\MOEX \Trade Agro Auction**

Если на компьютере уже установлены версии программы, то будет предложено произвести установку поверх старой версии, в ту же папку. Чтобы изменить папку для установки программы, нажмите кнопку **Обзор...**. Появится стандартное окно **Обзор папок**, с помощью которого можно выбрать (создать) папку для установки. Подтвердив выбор папки, нажмите кнопку **Далее** для перехода к следующему окну.

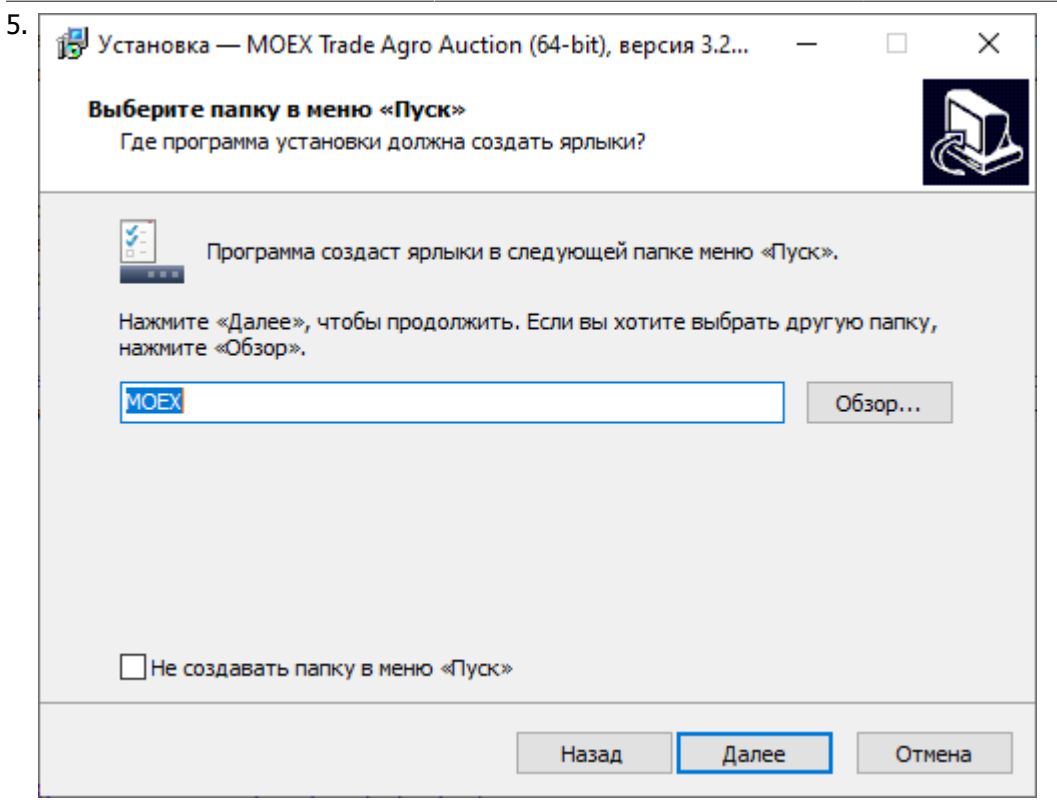

Введите имя для папки с ярлыками программы в меню Пуск или выберите существующую группу. Можно установить флажок, чтобы не создавать папок и значков в меню Пуск. Нажмите кнопку **Далее** для перехода к окну выбора дополнительных задач.

6. Выберите дополнительные задачи, которые следует выполнить при установке терминала.

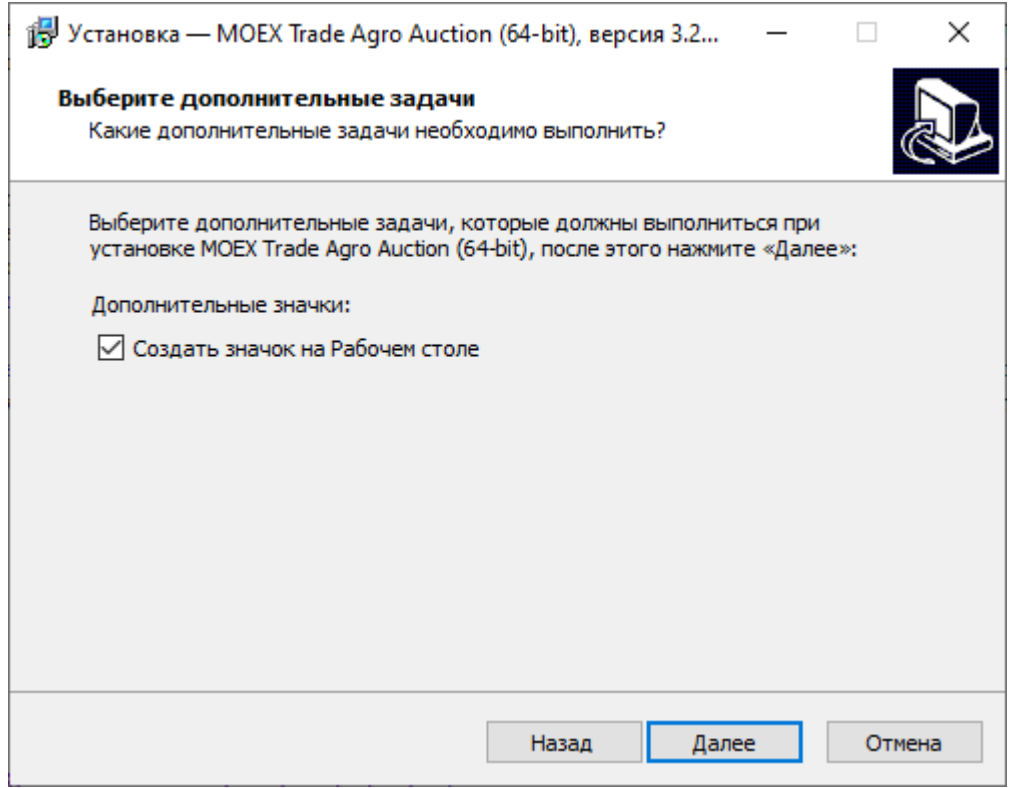

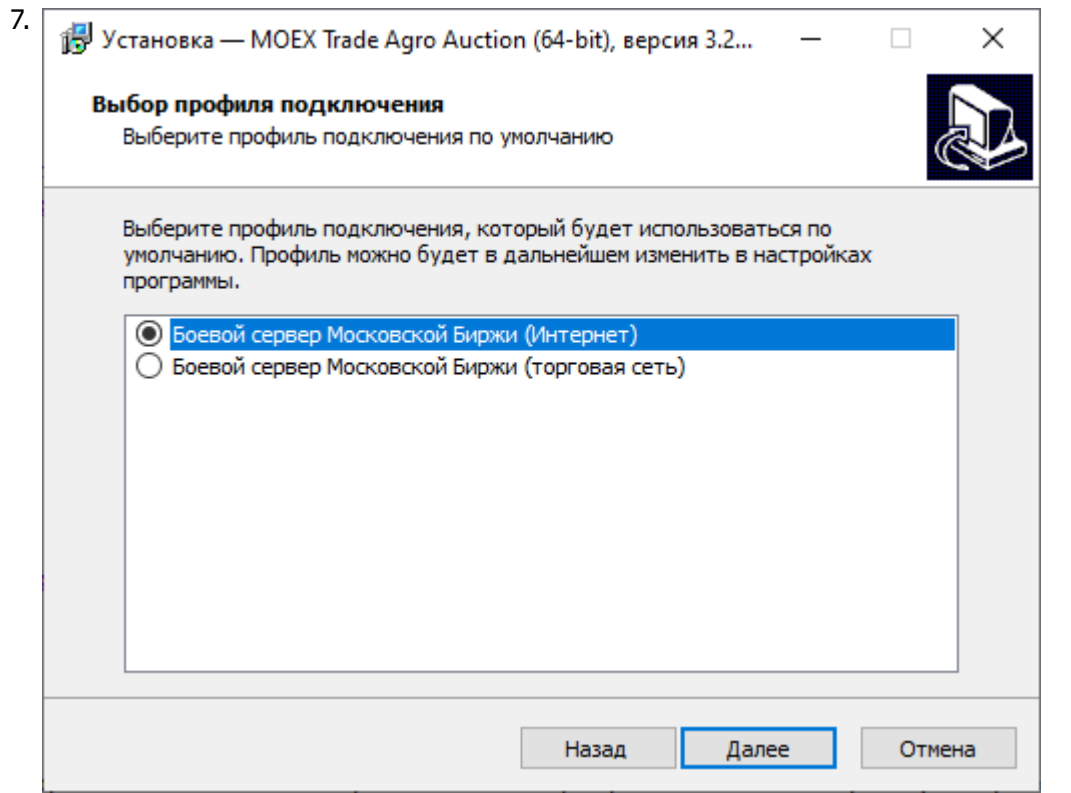

Выберите способ подключения к торговой системе - через Боевой сервер Московской Биржи (Интернет). Нажмите кнопку **Далее**, после чего откроется диалоговое окно с выбранными опциями.

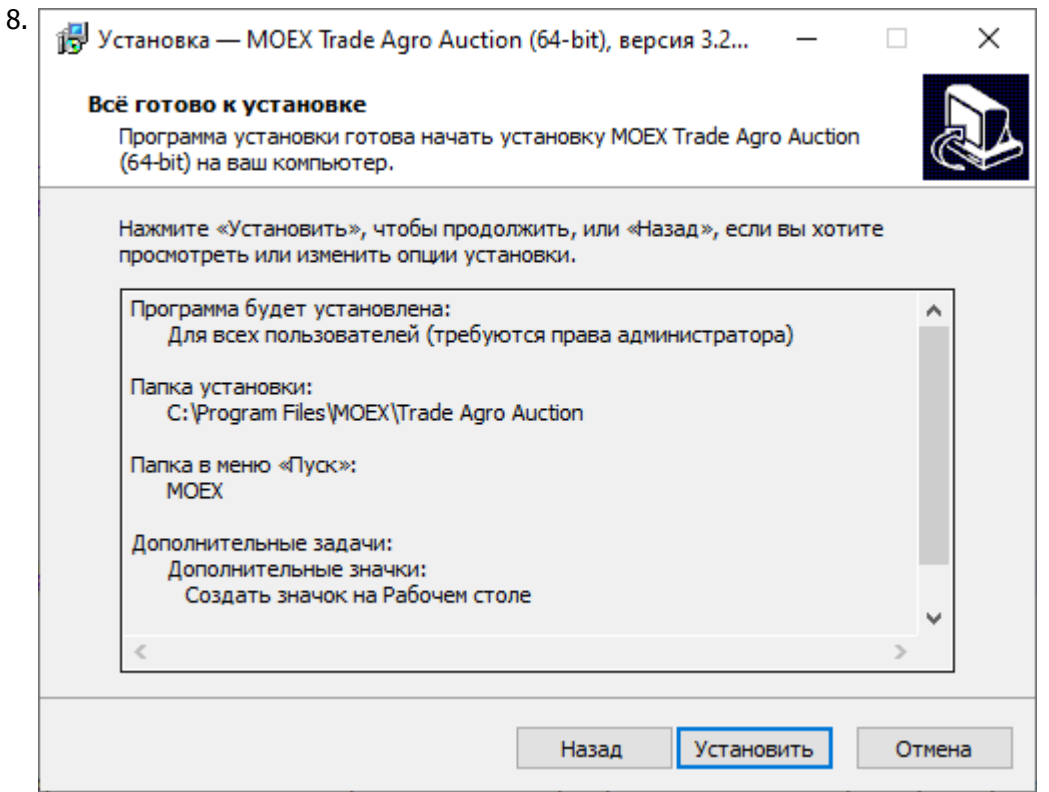

Убедитесь в правильности выбранных опций и нажмите кнопку **Установить** для запуска процесса установки программы на локальный компьютер.

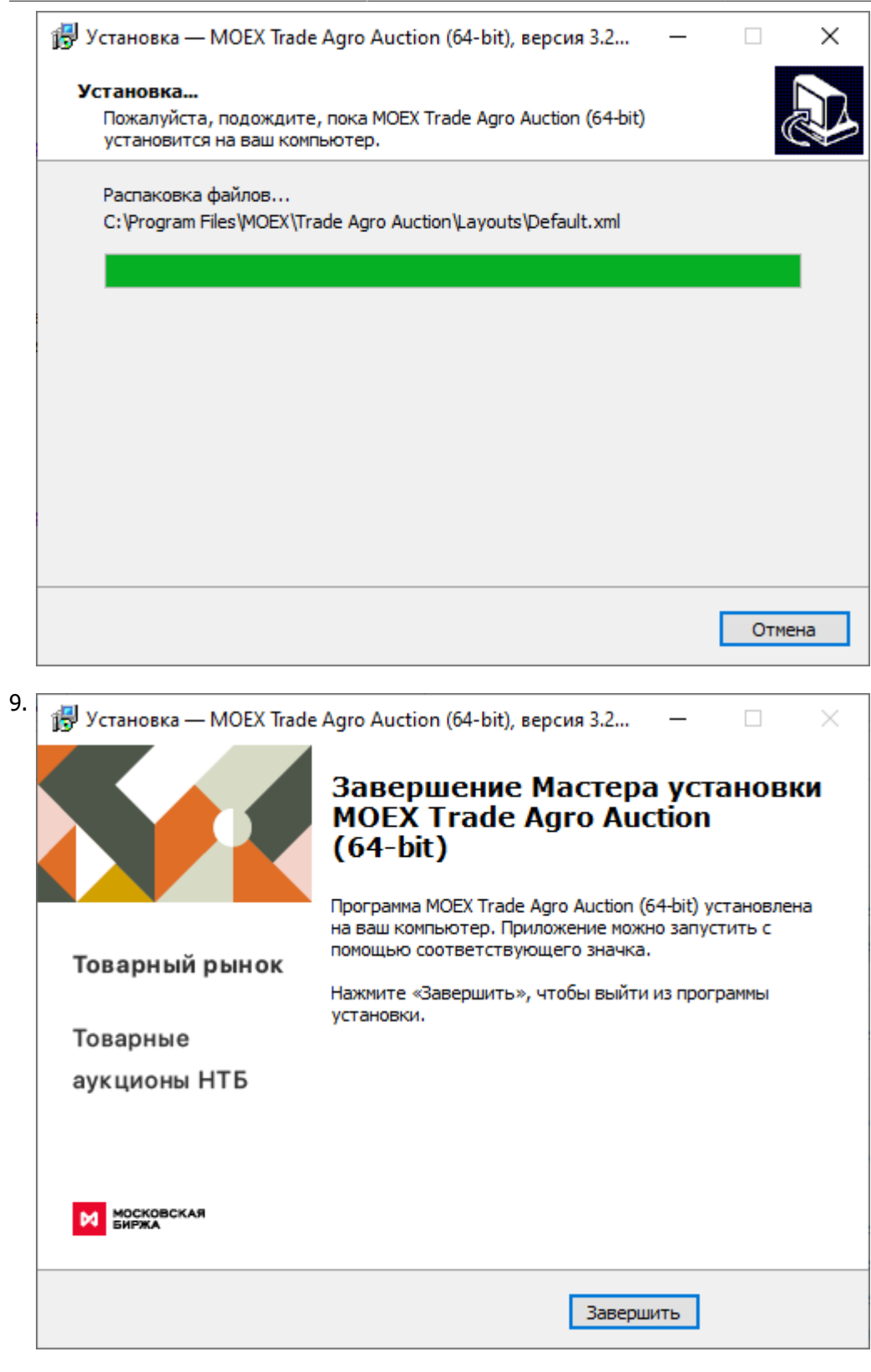

Нажмите кнопку **Завершить** и установка программы будет закончена.

# **Запуск программы**

После завершения установки в меню **Пуск** в разделе **Программы** откройте **MOEX -> MOEX Trade Agro Auction** .

### **Настройка параметров для подключения к системе торгов**

Используйте профиль подключения по умолчанию: Боевой сервер Московской Биржи (Интернет). Убедитесь, что в строке **Подключение к:** диалогового окна "Регистрация в Торговой Системе" указан профиль **MOEX Internet**.

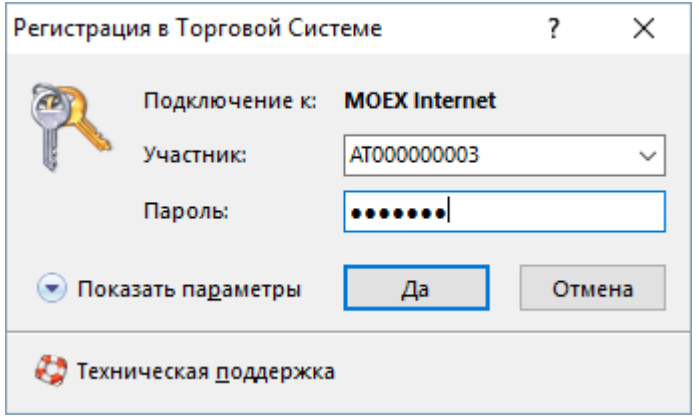

- В случае, если профиль по умолчанию отличается от MOEX Internet:
- 1. В диалоговом окне "Регистрация в Торговой Системе" нажмите кнопку **Показать параметры**
- 2. Рядом с полем **Подключение к:** появится выпадающий список. Выберите среди вариантов профиль **MOEX Internet**.

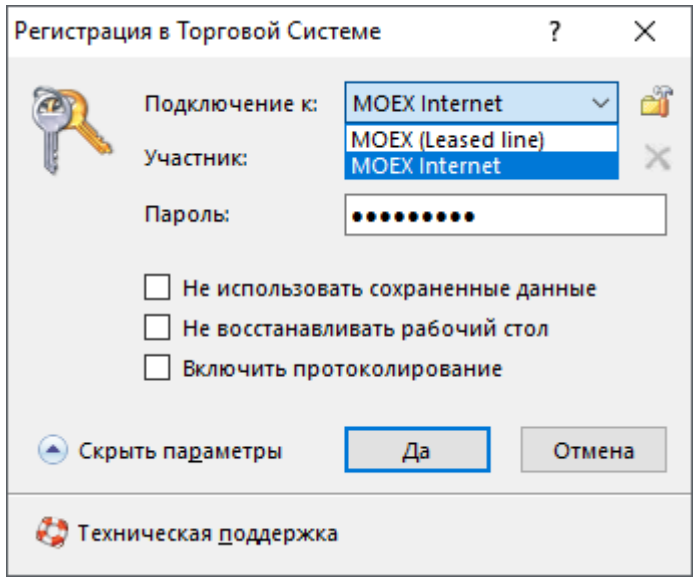

В случае, если нужный профиль отсутствует, или подключение не выполняется, [создайте новый профиль](#page-5-0) [подключения](#page-5-0) с указанными параметрами.

### <span id="page-5-0"></span>**Создание профиля подключения к системе торгов**

Для создания нового профиля подколючения к системе торгов:

- 1. В диалоговом окне "Регистрация в Торговой Системе", которое появится после запуска программы, нажмите кнопку **Показать параметры**, чтобы отобразить дополнительные параметры.
- 2. Нажмите кнопку открыть диалоговое окно настройки профилей и параметров подключения.

- 3. В появившемся диалоговом окне нажмите кнопку **Добавить**.
- 4. В диалоговом окне "Новый профиль подключения" введите **Наименование профиля** (не должно совпадать с существующми именами профилей).
- 5. Выберите **Способ подключения** и заполните параметры:

Способ подключения: Через шлюз

Список серверов доступа:

trade.moex.com

(или 85.118.180.42, 85.118.180.41, 85.118.177.42, 85.118.177.41)

Порт:

15010

Идентификатор сервера:

AGRO\_CATS

#### 6. Убедитесь, что настройка **Защищенное соединение** активирована.

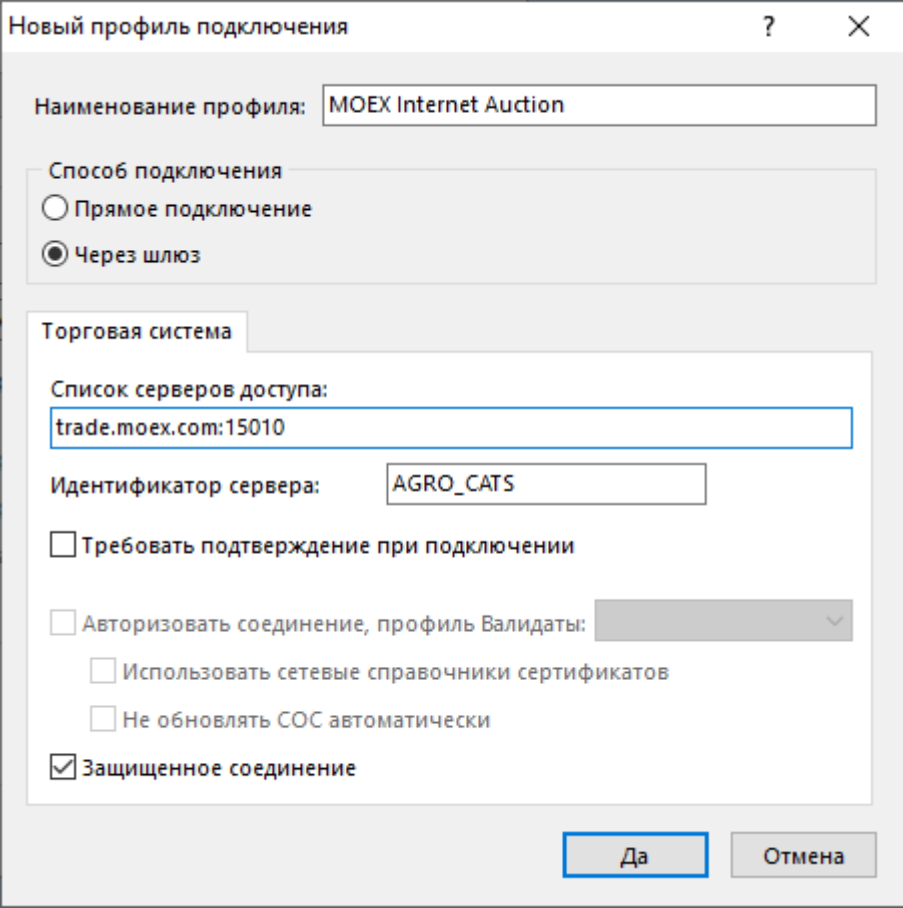

## **Обновление рабочего места**

Проверка наличия новой версии терминала происходит автоматически, во время каждой процедуры регистрации в Торговой системе. В целях стабильности работы и доступности всех функций настоятельно рекомендуется устанавливать все предлагаемые обновления.

## **Удаление программы**

- 1. В меню **Пуск** выберите пункт **Настройка** и откройте **Панель управления**.
- 2. Дважды щелкните значок **Установка и удаление программ**.
- 3. В списке установленных программ выберите **MOEX Trade Agro Auction** нажмите кнопку **Удалить** или **Заменить/Удалить**. При появлении диалогового окна следуйте указаниям для удаления программы.
- 4. Чтобы подтвердить необходимость удаления, нажмите **Да** или **ОК**.